# **Getting Started**

#### **Step 1: Opening the Calculator**

From http://fcid.foodrisk.org/, open the FCID Consumption Calculator by clicking on the orange tab that says "FCID Food Consumption Calculator." This selection will allow users to search by either: FCID Food Commodity or EPA's Exposure Factors Handbook Water/Food Groups.

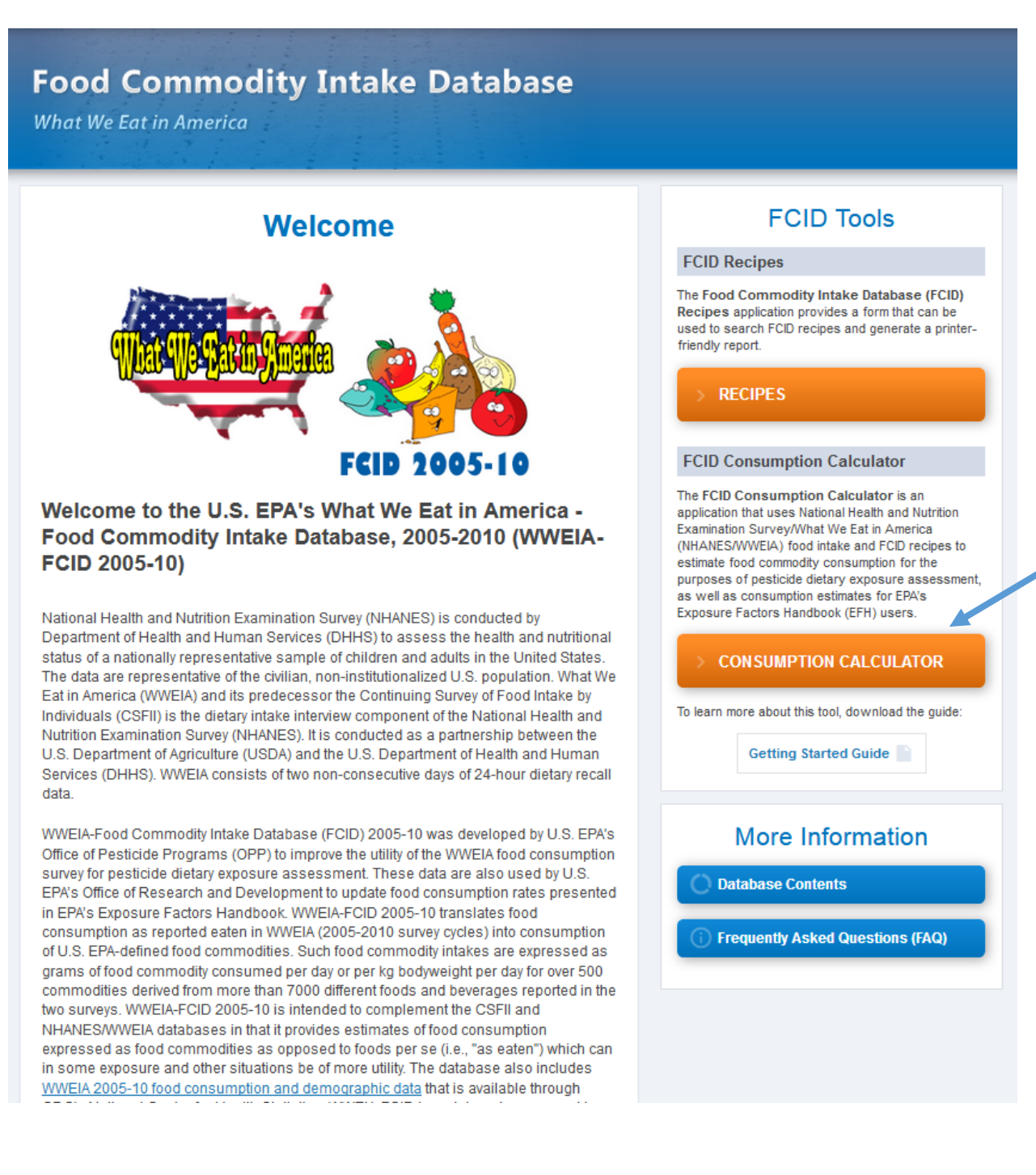

#### **Step 1a: FCID Food Commodity**

When FCID Food Commodity is selected, the user can select to search for Commodity by text or FCID Food Code or by FCID Commodity Food Group. The FCID Commodity Food Group uses a drop down menu to select food groups. The search commodities will appear in the box on the left hand side of the screen. These can be highlighted and selected individually (i.e., add selected), or can all be added to the user selection for further analysis (i.e., add all). The selected commodities will appear in the box on the right hand side of the screen, where the user can choose to "remove selected" or "remove all" if he/she changes his/her mind. The list of foods for which percentiles will be generated by the tool will appear on the bottom of the screen once the selections are made. After selections are made, the user will proceed to filters by clicking on the green button on the bottom of the screen.

The progress bar on the top of the screen will let the user know where he/she is in the tool. Clicking the numbers on the progress tool bar will allow the user to go back to the previous screen/step or to move forward.

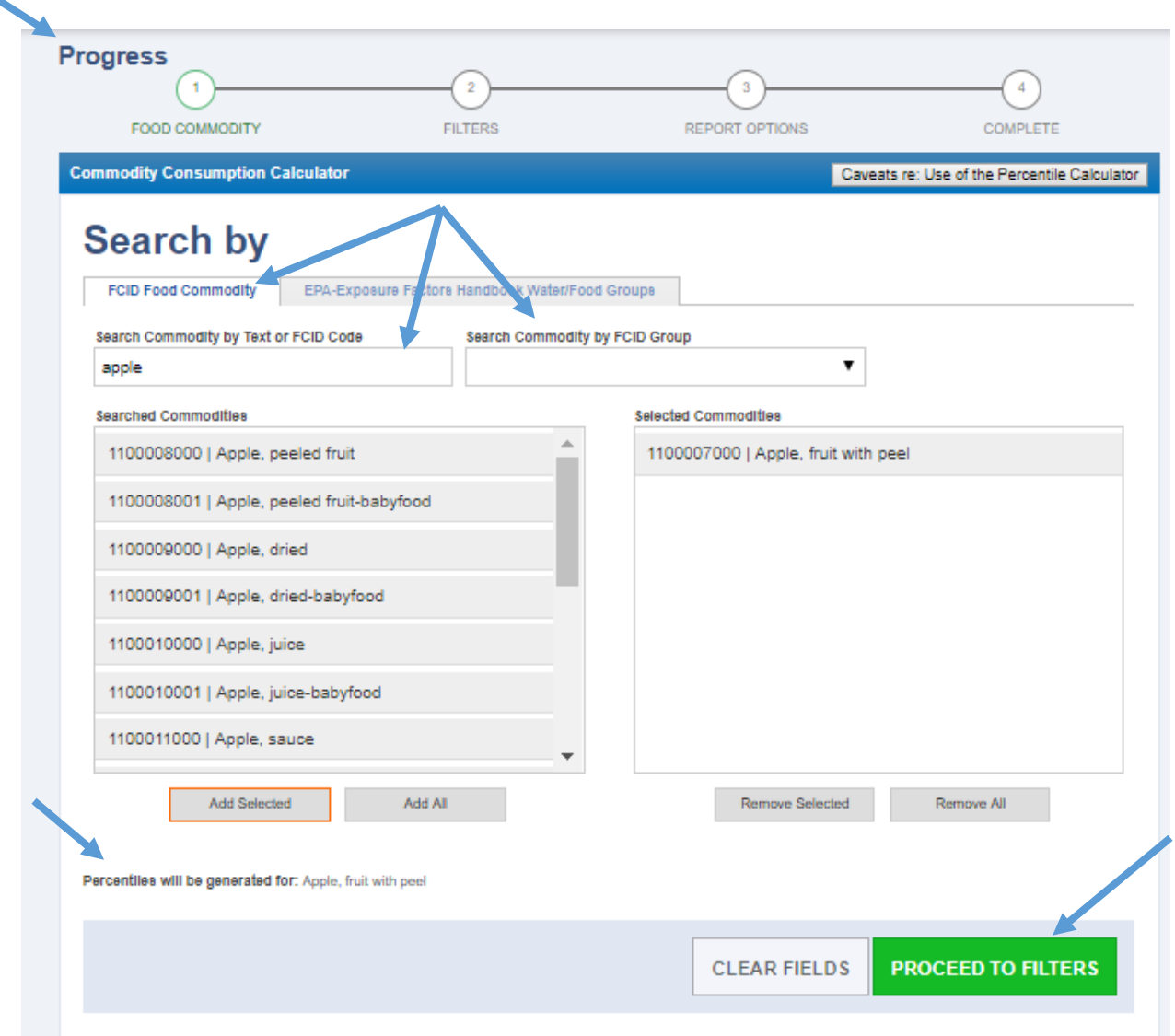

## **Step 1b: EPA's Exposure Factors Handbook Water/Food Groups**

When Exposure Factors Handbook Water/Food Groups is selected, the box on the left hand side of the screen will populate with the list of water categories and food groups for which data are available. The user can select those foods or water categories of interest and either "add selected" or "add all." The selected foods or water will appear in the box on the right hand side of the screen, where the user can choose to "remove selected" or "remove all" if he/she changes his/her mind. The list of foods included in the food group selected will appear on the bottom of the screen once the selections are made. After selections are made, the user will proceed to filters by clicking on the green button on the bottom of the screen.

The progress bar on the top of the screen will let the user know where he/she is in the tool. Clicking the numbers on the progress tool bar will allow the user to go back to the previous screen/step.

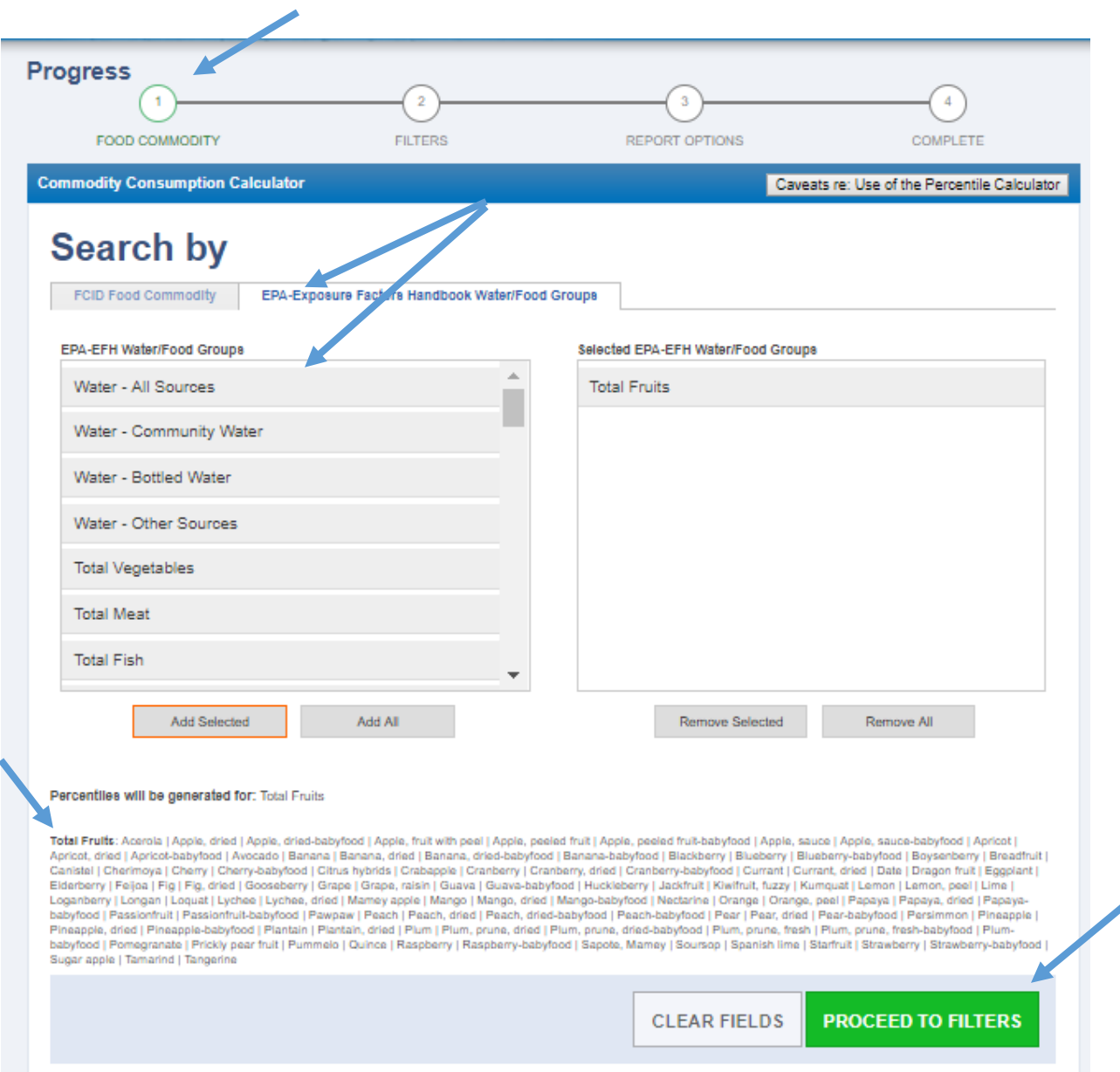

## **Step 2: Proceed to Filters**

When the user proceeds to filters, the "Filter" screen will appear. On this screen is where the user selects the age groups and population groups of interest. The user can select to use the EPA EFH Default or the EPA Pesticide Default age/population groups. "EFH default" population groups are more general and are used in different program offices within EPA. EPA "Pesticide default" population group is more specific and used within the Office of Pesticide program for pesticide regulation purpose. The "EFH default" age groups are more finely defined and may have smaller sample sizes than the "Pesticide default" age groups in general. The tool default is all ages, both genders, and all races combined. If one of the selections is made (i.e., EFH default or Pesticide default), the bottom of the screen will populate with a list of standard age groups. The groups can be deleted or edited to fit the user's needs. The edit button allows the user to change the age range, select male or female, pregnant or breastfeeding, and various races.

Once edited, the user saves the changes and clicks the "Submit" button in green on the bottom of the screen.

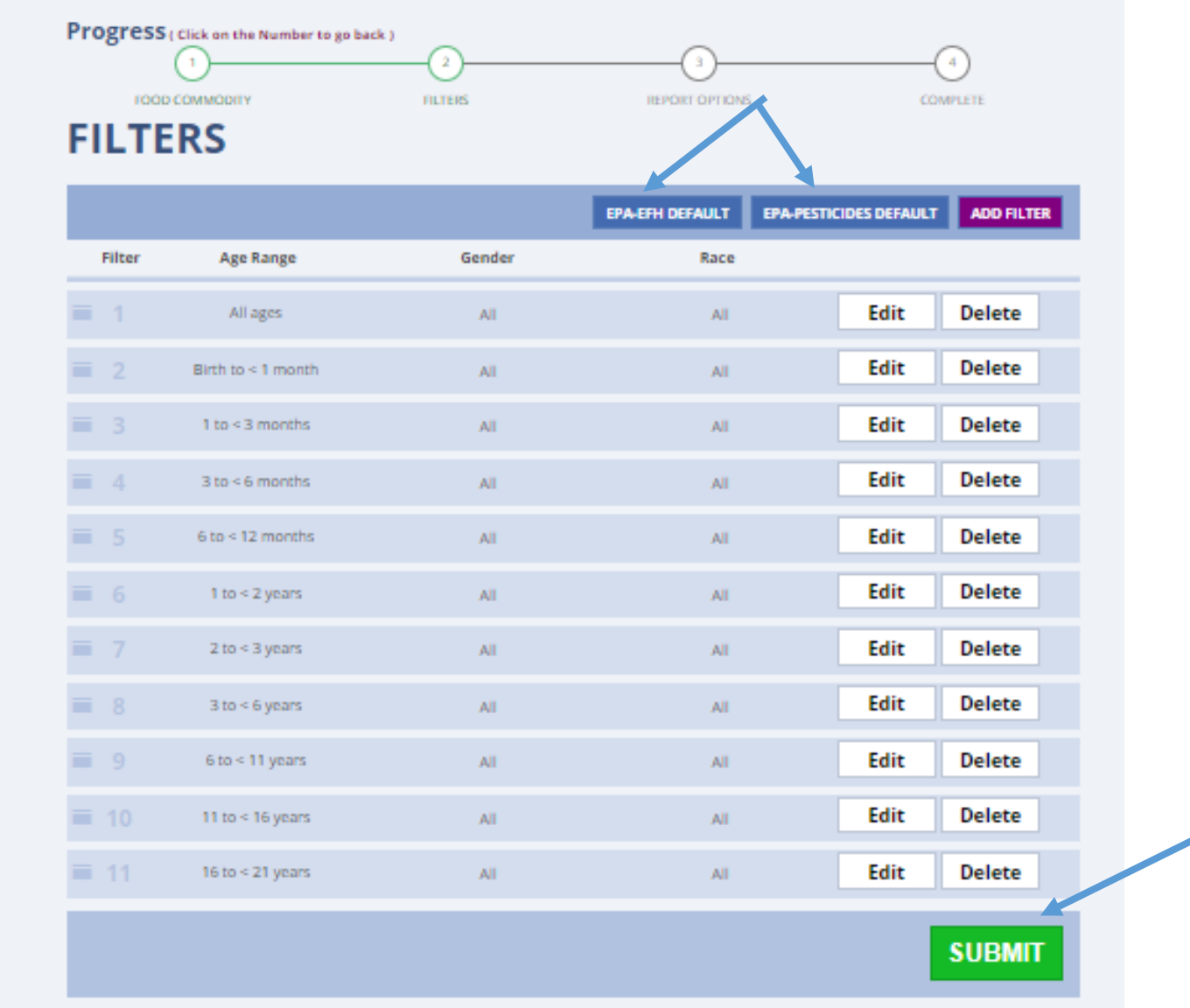

## **Step 3: Report Selection**

The Report Selection screen allows the user to select the "Report Type" and the "Report Options."

The Report Type has three options:

- Detailed Percentiles Provides the Ns, Means, Standard Error (SE), and percentiles from the 1 percentile through the maximum value in increments of 5, but also including the 97.5 and the 99<sup>th</sup> percentiles.
- EFH Percentiles Provides the Ns, Means, Standard Error (SE), and a selected number of percentiles as presented in the Exposure Factors Handbook including: 1, 5, 10, 25, 50, 75, 95, 99, and maximum.
- Summary Statistics Provides the Ns, Means, and the Standard Error (SE).

In the calculator output SE refers to Standard Error of Mean and it is calculated by accounting survey design variables (i.e. cluster, strata, sampling weight).

The Report Option has three main categories:

- Population Selection
	- o Eaters only includes individuals who ate the food item of interest during the survey period
	- $\circ$  Per capita includes individuals who ate the food item of interest during the survey period and those who did not
	- $\circ$  Both report will include both the eaters only and per capita results
- Consumption Selection
	- o Two-day average refers to the average consumption during the two-day survey period
	- o Single-day consumption refers to one-day consumption
	- o Both report will include both two-day averages and single-day consumption
- Mass Selection
	- $\circ$  Commodity mass intake rate in units of mass/day (g/day)
	- o Commodity mass per body mass intake rate in units of mass/body mass-day (g/kg-day)
	- $\circ$  Both report will include both selections (i.e., g/day and g/kg-day)

Once the user makes the selection for report type and report options, he/she clicks on the "Submit" green button at the bottom of the screen to produce the report. Note that the tool gives the user a generic graphical preview of the results table on the bottom of the screen once the selections are made.

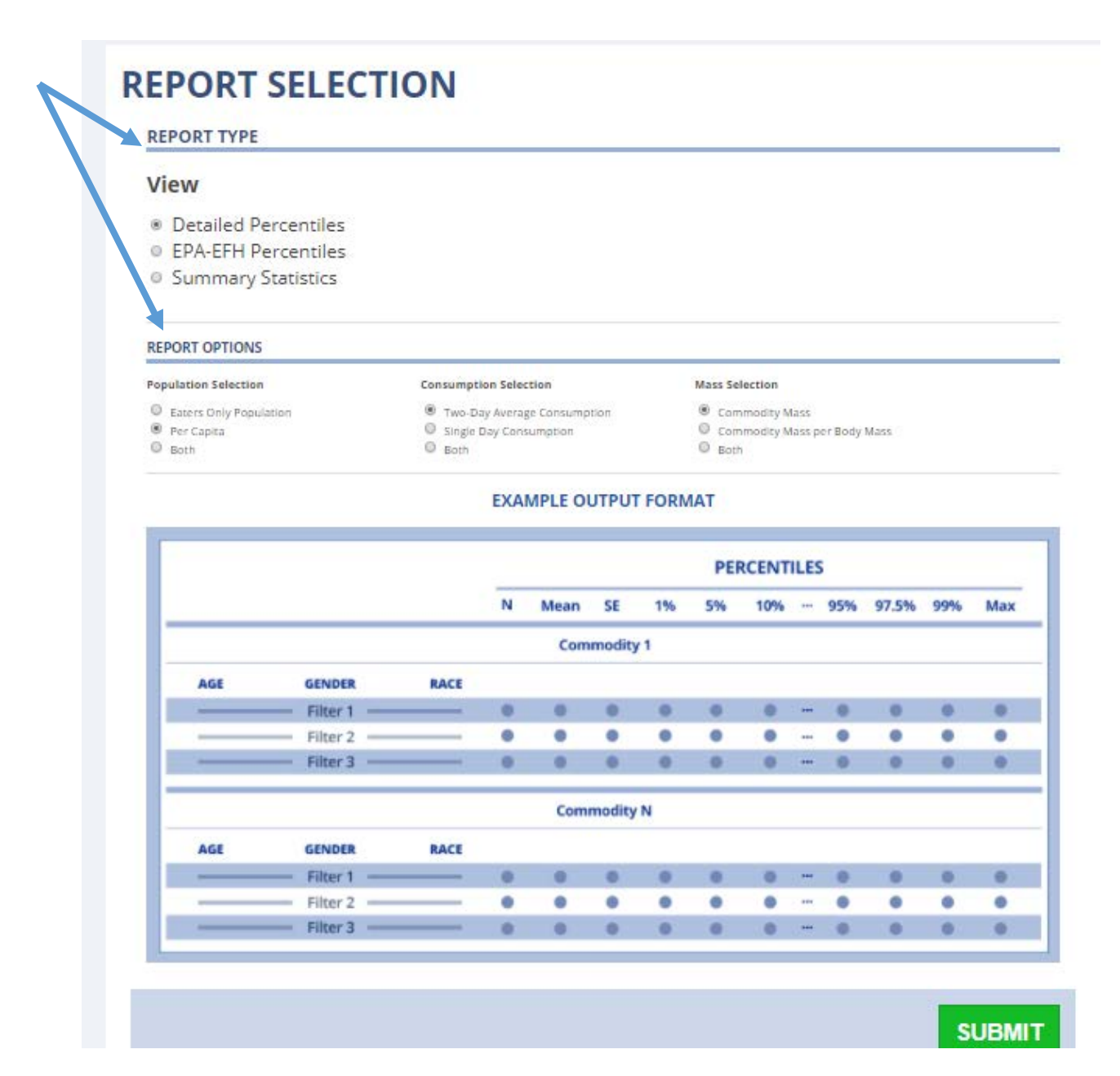

## **Step 4: Viewing the Report**

The report screen allows the user to view the report for the selections made and export into Excel or Word format. The user can also go back to the first screen of the tool to start a new search. Note that statistical estimates based on a small number of survey respondents may be less statistically reliable than estimates based on larger numbers of respondents. These are identified with a "†". "†" indicates that the estimates are less statistically reliable based on the np < 8 \* 'Design Effect' reporting [guidance published for NHANES III.](https://www.cdc.gov/nchs/data/nhanes/nhanes3/nh3gui.pdf) Further information on sample size considerations is provided in FAQ 28.

#### **Food Commodity Intake Database**

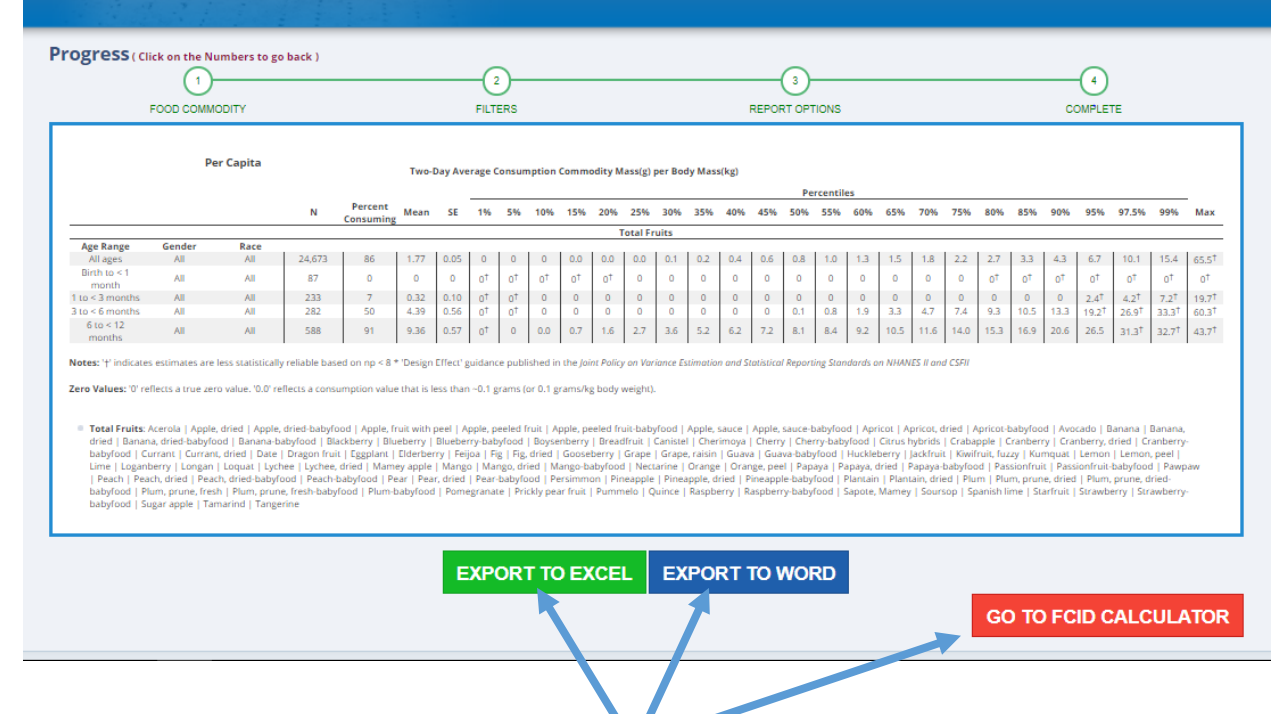